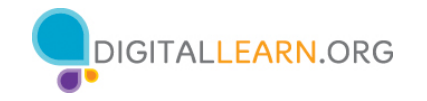

# **Guía del instructor voluntario**

# **Reseña del instructor: Conceptos básicos de Internet**

Este documento está diseñado para que el instructor lo utilice junto con la presentación de PowerPoint y/o la demostración en vivo. Incluye una descripción general del curso, puntos de conversación e instrucciones para las actividades. Tenga en cuenta las anotaciones del número de la diapositiva para que le ayuden a conservar el rumbo.

# **Descripción del taller**

Este taller impartido en persona o de manera virtual es para aquellos que son novatos en Internet o que desean desarrollar más confianza para encontrar información en línea y navegar por los sitios web. Los asistentes aprenderán sobre los exploradores web y los motores de búsqueda, desarrollarán habilidades para navegar por Internet y descubrirán consejos y trucos para hacer búsquedas básicas y avanzadas en línea.

## **Trayectoria del plan de estudios**

Conceptos básicos

## **Audiencia**

Personas adultas de viviendas recientemente conectadas y/o que están buscando desarrollar habilidades básicas y confianza en el uso de la tecnología.

**Duración del taller** De 60 a 90 minutos

## **Método de entrenamiento**

Práctica dirigida por un instructor voluntario

## **Objetivo**

En este taller, usted les presentará a los usuarios recién conectados la terminología básica, la funcionalidad y la navegación de los exploradores de Internet, los motores de búsqueda y los sitios web.

## **Requisitos de equipamiento**

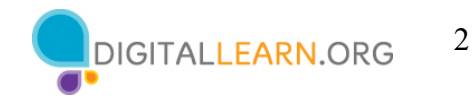

En persona: Proyector y pantalla de proyección; computadoras para el instructor y los participantes con conexión a Internet; puntero láser (recomendado)

Solo para el entorno del salón de clases (con participantes que no tienen computadoras): El instructor proyectará una demostración en vivo e involucrará a los participantes hablando sobre las actividades y realizando tareas interactivas en un formato de debate en grupo.

Virtual: Una plataforma de conferencias web; computadoras para el instructor y los participantes con conexión a internet

#### **Requisitos de software**

Una computadora capaz de ejecutar una presentación de PowerPoint con un explorador web, preferiblemente Google Chrome

#### **Requisitos de materiales**

- Hojas de papel, bolígrafos o lápices
- Presentación de PowerPoint del instructor antes del taller, revisar las diapositivas y actualizar la siguiente información:
	- o Verifique el explorador web que usará durante el taller y cómo iniciar el explorador desde el escritorio.
	- o Diapositiva 1: Actualice el nombre del instructor, la afiliación del instructor (por ejemplo, empleado de AT&T, miembro del personal de la biblioteca, voluntario de la comunidad, etc.) y el nombre de la ubicación. Inserte la URL de la biblioteca. Esté preparado para dar una breve introducción sobre usted.
	- o Diapositiva 4: Actualice el nombre del explorador web que utilizará en el curso.
	- o Diapositiva 50: Inserte el nombre y la fecha del próximo taller, si es que se ofrece.
- Guía del instructor (este documento): Revise la Guía del instructor y familiarícese con los materiales del taller.
- Folleto del alumno
	- o Para el taller en persona: Imprima el folleto para cada asistente y entréguelos antes de que comience el taller.
	- o Para el taller virtual: Proporcione un enlace al folleto del alumno antes del taller como parte de la confirmación de su registro o inclúyalo en la función de chat de la plataforma en línea.
- Hoja de actividades del alumno

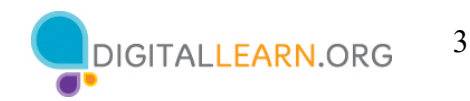

- o Para el taller en persona: Imprima el folleto para cada asistente y entréguelos antes de que comience el taller.
- o Para el taller virtual: Haga las preguntas que figuran en la hoja de actividades durante el taller. Es posible que desee insertar diapositivas en la presentación de PowerPoint que incluyan las preguntas. Luego, puede pedirles a los asistentes que compartan su respuesta a través del chat o usar la herramienta de encuesta interna, si está disponible dentro de la herramienta de conferencia web.
- Certificado de finalización: Para el taller en persona, imprima los certificados para entregar a cada asistente una vez finalizado el taller. Para los asistentes virtuales, envíeles una copia electrónica por correo electrónico.
- Etiquetas de nombre de los asistentes: Si desea identificar fácilmente a los asistentes, asegúrese de traer etiquetas adhesivas o tarjetas para la mesa con sus nombres.

# **Objetivos de aprendizaje**

Al final de la sesión, los alumnos podrán:

- Comprender los conceptos básicos de los exploradores web y los motores de búsqueda.
- Desarrollar habilidades para navegar por Internet, incluidas las siguientes:
	- o Uso de un explorador web
	- o Uso de un motor de búsqueda
	- o Navegación por un sitio web
- Aprender consejos y trucos para las búsquedas básicas y avanzadas

## **Antes de que comience el taller**

- En persona:
	- o Asegúrese de que todas las computadoras estén encendidas y listas para que las utilicen los asistentes. (Consulte la nota anterior sobre la configuración del salón, en la sección "Requisitos de equipamiento").
	- o Coloque los materiales de los asistentes en cada computadora. Los materiales para los asistentes incluyen la Hoja de actividades del alumno y el Folleto del alumno. También puede incluir papel (para que los asistentes tomen notas) y un bolígrafo o lápiz.
	- o Si usa etiquetas para los nombres, asegúrese de que los asistentes puedan acceder fácilmente a ellas y proporcione un marcador o bolígrafo para que los asistentes escriban su nombre.
	- o Mantenga una lista de inscripción para que pueda identificar a los que asistieron.

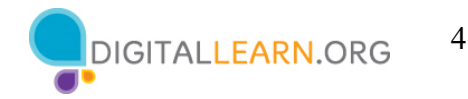

- o Revise la computadora antes del curso y vea qué explorador web está instalado y cómo iniciarlo desde la computadora.
- o Determine un "lugar de estacionamiento" para darle seguimiento a las preguntas que se responderán más adelante en el taller. Algunos lugares sugeridos para un "lugar de estacionamiento" son una pizarra, un rotafolio o un bloc de notas. Aliente a los alumnos a que tomen nota del número de la diapositiva y la sección a medida que "estacionan" las preguntas.
- Virtual:
	- o Envíe instrucciones a los participantes sobre cómo conectarse al taller. Si es posible, podría crear un video o documento corto con instrucciones paso a paso (con imágenes) para proporcionar una descripción general básica de cómo usar la herramienta de conferencias web para compartir con sus participantes.
	- o Envíe un enlace antes del taller a los materiales del alumno. Estos incluyen la Hoja de actividades del alumno y el Folleto del alumno. Durante el taller, vuelva a enviar el enlace a través de la herramienta de chat de la conferencia web.
	- o Mantenga una lista de inscripción para que pueda identificar a los que asistieron.
	- o Determine un "lugar de estacionamiento" que es un lugar para que los participantes hagan preguntas y una forma para usted de darle seguimiento fácilmente a las preguntas que se responderán más adelante en el taller. Para su estacionamiento virtual, es posible que desee utilizar la función de chat o la función de preguntas de la herramienta de conferencia web. Aliente a los alumnos a que tomen nota del número de la diapositiva y la sección a medida que "estacionan" las preguntas.

#### **Técnica(s) de evaluación**

Finalización exitosa de actividades

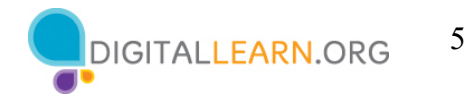

# **Presentación del instructor**

## **Diapositiva 1: Taller de conceptos básicos de Internet**

¡Bienvenidos, nuevos alumnos! El taller de hoy lo ofrecen AT&T y la Asociación de Bibliotecas Públicas*.* (Incluya un agradecimiento al colaborador de la comunidad, si corresponde).

*Actualice esta diapositiva con la información apropiada:*

- *Nombre del instructor*
- *Afiliación del instructor (por ejemplo, miembro del personal de la biblioteca, voluntario de la comunidad, etc.)*
- *Nombre del lugar*

Me llamo **<escriba su nombre aquí>** y soy **<br example descripción de sí mismo>**. Antes de comenzar, aquí hay algunos elementos de gestión administrativa que deben conocer:

- ¿Dónde están los baños?
- ¿Dónde están las salidas de emergencia?
- Cuándo/cómo hacer preguntas y dónde se publicarán las preguntas (lugar de estacionamiento). Señale el número de página que se encuentra en cada diapositiva para que los participantes lo escriban junto con la pregunta que hagan.
- Si tiene un teléfono celular con usted, asegúrese de apagarlo o ponerlo en silencio.
- ¿Habrá un descanso?

## **Diapositiva 2: Reseña del contenido del taller - Agenda (3 minutos)**

En este taller:

- o Aprenderá sobre los exploradores web y los motores de búsqueda.
- o Desarrollará habilidades para navegar por Internet, incluidas las siguientes:
	- Uso de un explorador web
	- § Uso de un motor de búsqueda
	- Navegación por un sitio web
- o Aprenderá consejos y trucos para las búsquedas básicas y avanzadas
- o Practicará sus nuevas habilidades

¡Empecemos!

#### **Temas de conversación, materias y actividades (85 minutos)**

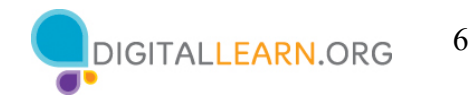

# **Diapositiva 3: Introducción**

Hay mucha información en Internet. Y hoy vamos a aprender los conceptos básicos de Internet, para que pueda buscar y encontrar información y recursos.

¿Qué tipo de información quiere encontrar en Internet? (direcciones, mapas, noticias, etc.)

Internet es una red global que les permite a las personas compartir información digital entre ellas. Hay dos herramientas principales que necesitará para navegar por Internet y poder encontrar la información que está buscando.

- En primer lugar, necesitará un explorador web.
	- Un explorador web es un programa que le permite ver los sitios web y navegar entre ellos mediante hipervínculos. Se utiliza para acceder a aplicaciones basadas en la web (como correo electrónico) y para almacenar y acceder a documentos (como fotos, formularios y música).
	- Algunos exploradores web de uso común son:
		- Microsoft Edge
		- Mozilla Firefox
		- Google Chrome
		- Apple Safari
- En segundo lugar, necesitará un motor de búsqueda.
	- Un motor de búsqueda es un sitio web que le permite buscar información y ver contenido en Internet.
	- En el taller de hoy vamos a utilizar el motor de búsqueda de Google. Algunos ejemplos de otros motores de búsqueda de uso común son:
		- Bing
		- Duck Duck Go
		- Yahoo!
	- Hablemos de cómo utilizar un motor de búsqueda para encontrar información en Internet.

## **Uso de un explorador web**

# **Diapositiva 4: Uso de un explorador web**

*NOTA AL INSTRUCTOR: Demuestre los pasos para abrir un explorador web. Si es posible, utilice el icono en el menú del escritorio. Señale que el icono podría estar en una ubicación* 

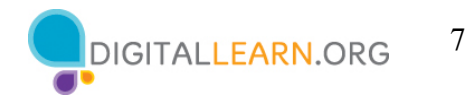

*diferente en otra computadora, pero que aún es posible acceder a un explorador desde algún lugar del escritorio.* 

Hoy vamos a utilizar **<escriba el nombre del explorador web aquí>**. Puede acceder a este a través de la barra de menú o desde el escritorio. Permítame hacer una demostración.

# **Diapositiva 5: Barra de dirección**

*NOTA AL INSTRUCTOR: Demuestre las características principales de un explorador web.*

La **barra de dirección:** Se usa para escribir la dirección de un sitio web o página web.

## **Diapositiva 6: Cuadro de búsqueda**

El **cuadro de búsqueda:** Se usa para ingresar palabras clave cuando se desconoce la dirección exacta. Nota: Algunos exploradores tienen solo un "cuadro multifunción" único que se utiliza para ingresar tanto las direcciones web como las palabras clave (como Google).

## **Diapositiva 7: Ventana del explorador**

La **ventana del explorador:** Es la forma en que usted visualiza y navega por las páginas de la web. Dentro de una ventana del explorador puede tener varias pestañas. También puede tener abiertas varias ventanas del explorador al mismo tiempo.

## **Diapositiva 8: Pestañas**

Las **pestañas:** Se utilizan para abrir una página web sin cerrar la actual de manera que pueda navegar hacia adelante y hacia atrás entre ellas. Para abrir una nueva pestaña, haga clic en el signo más.

## **Diapositiva 9: Atrás** y **Adelante**

Los comandos **Atrás** y **Adelante**:

- **Atrás:** Se utiliza para volver a la pantalla anterior en el explorador web.
- **Adelante:** Se utiliza para volver a la pantalla que apareció antes de presionar el botón Atrás en el explorador web.

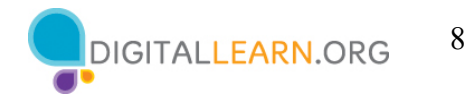

## **Diapositiva 10: Detener**

El comando **Detener**: Se utiliza para detener la carga de una página web cuando esta tarda demasiado o cuando usted se da cuenta de que seleccionó la página web incorrecta.

## **Diapositiva 11: Recargar** o **Actualizar**

El comando **Recargar** o **Actualizar**: Se utiliza para volver a cargar la página web y garantizar que el contenido de la página web esté actualizado.

## **Diapositiva 12: Inicio**

El comando **Inicio**: Se utiliza para volver a la página de inicio del explorador web. Usted puede seleccionar la página web que desea establecer como su página de inicio en la configuración del explorador web.

# **Diapositiva 13: Marcadores**

El comando **Marcadores** o **Favoritos**: Se utiliza para guardar las páginas web favoritas o visitadas con frecuencia para que sean más fáciles de encontrar más adelante.

*NOTA AL INSTRUCTOR: Antes de pasar a la Actividad 1, revise las preguntas del "lugar de estacionamiento" en la sección Uso de un explorador web. Si no hay preguntas en el "lugar de estacionamiento", averigüe con los asistentes si tienen alguna pregunta antes de pasar a la Actividad 1.*

## **Diapositiva 14: Actividad 1**

*NOTA AL INSTRUCTOR: Haga que los participantes completen la Actividad 1 de la Hoja de actividades.*

- 1. Invite a los alumnos a practicar lo que han aprendido.
- *2.* **Si el alumno tiene acceso a una computadora del taller:** "Complete la Actividad 1 en la Hoja de actividades. Dígame si tiene preguntas".

*NOTA AL INSTRUCTOR: Una vez que los asistentes hayan terminado, revise el ejercicio y las respuestas. Para repasar el ejercicio, complete la actividad en un explorador web. Pida a los asistentes que le guíen a través del proceso.* 

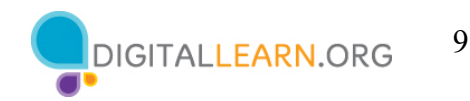

**Si el alumno no tiene acceso a una computadora del taller**: "Completemos la Actividad 1 juntos. No dude en escribir las respuestas en la Guía de actividades a medida que completamos las tareas juntos".

*NOTA AL INSTRUCTOR (si los participantes no tienen computadoras): Los participantes pueden seguirlo a medida que usted aborda cada pregunta. Aliéntelos a que digan las respuestas en voz alta y luego confirme la respuesta correcta para que actualicen su Hoja de actividades.*

## **Diapositiva 15: Actividad 1**

Utilice un explorador web o siga al instructor para completar las siguientes tareas. *Para responder las preguntas, realice una demostración en vivo en un explorador web. Aliéntelos a decir las respuestas en voz alta.*

- 1. Utilice la barra de dirección para ir a www.google.com y busque *cachorritos*.
- 2. Haga clic en el botón Atrás. ¿Qué página web se muestra? www.google.com
- 3. Haga clic en el botón Adelante. ¿Qué página web se muestra? *La página de resultados de búsqueda de cachorritos*
- 4. Haga clic en la página principal. ¿Qué página web se muestra? *NOTA: La respuesta varía según la computadora utilizada.*
- *5.* ¿En qué icono del explorador web haría clic para marcar esta página? *La estrella en la barra de direcciones*

**Una vez completada la Actividad 1.** "¡Todos han hecho un excelente trabajo! En la siguiente sección, aprenderá a usar un motor de búsqueda".

## **Uso de un motor de búsqueda**

## **Diapositiva 16: Uso de un motor de búsqueda**

*NOTA AL INSTRUCTOR: Demuestre los pasos para iniciar un motor de búsqueda (por ejemplo, use su explorador web para escribir una dirección o URL).*

"Hoy vamos a usar Google".

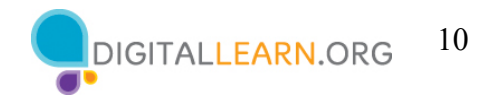

**RECORDATORIO:** Un **motor de búsqueda** es un sitio web que le permite buscar información y ver contenido en Internet.

Exploremos cómo los alumnos pueden utilizar un motor de búsqueda para encontrar información en Internet.

## **Diapositiva 17: Realizar una búsqueda en Internet**

*NOTA AL INSTRUCTOR: Demuestre las características principales de un motor de búsqueda.*

**Realizar una búsqueda en Internet:** "Puede utilizar un motor de búsqueda para encontrar información, como una receta o la dirección y el menú de un restaurante. Puede utilizar Internet para planificar un viaje o para aprender algo nuevo. Intentemos hacer una búsqueda".

*NOTA AL INSTRUCTOR: Si se siente cómodo y hay dispositivos disponibles, pregunte a los asistentes los temas que les gustaría buscar en la web. O bien, puede usar el ejemplo de esta presentación, que es la planificación de un viaje a Chicago. Según el tamaño del taller, es posible que desee alentar a los asistentes a que abran un explorador y lo sigan.*

#### **Diapositiva 18: Recomendaciones de búsqueda**

**Recomendaciones de búsqueda:** En el ejemplo de hoy, vamos a planificar un viaje a Chicago. Escriba su búsqueda "puntos de referencia de Chicago" en el cuadro de búsqueda. De forma predeterminada, Google buscará cosas que incluyan ambas palabras. Busquemos los puntos de referencia que le gustaría ver cuando visite Chicago.

Cuando comience a escribir los términos de su búsqueda, el motor de búsqueda mostrará algunas sugerencias de palabras clave o frases relacionadas con su búsqueda. Puede seleccionar una de las búsquedas recomendadas haciendo clic sobre ella, o puede completar su propia búsqueda escribiendo un término y haciendo clic en la tecla Enter o Intro en su computadora.

#### **Diapositiva 19: Término de búsqueda**

**Término de búsqueda:** El término de búsqueda que ingresó se mostrará en la parte superior de la página. Puede ingresar nuevos términos de búsqueda en este cuadro de búsqueda si desea revisar su búsqueda o buscar algo más**.** 

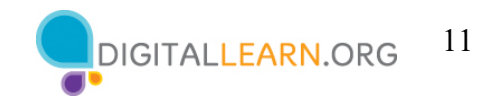

#### **Diapositiva 20: Resultados de la búsqueda**

**Resultados de la búsqueda:** La página de los resultados de la búsqueda incluirá una lista de las páginas web que son relevantes para su búsqueda. Como puede ver, hay enlaces a puntos de referencia de Chicago, como el Instituto de Arte de Chicago, el Museo Field y el Navy Pier.

*NOTA AL INSTRUCTOR: Señale los lugares en la pantalla a medida que los menciona. Si los alumnos lo están siguiendo en sus dispositivos, pregúnteles si su búsqueda muestra diferentes lugares.*

#### **Diapositiva 21: Hipervínculos**

**Hipervínculos:** La página de los resultados de la búsqueda incluye una lista de hipervínculos. Un **hipervínculo** (también conocido como un **enlace**) es un elemento en la página web que, cuando se hace clic sobre este, le lleva a otro documento en Internet. En el ejemplo que ve aquí, los elementos en los cuadros naranjas son ejemplos de hipervínculos. Cuando haga clic en cada enlace, esto le llevará a una página diferente.

#### **Diapositiva 22: Continuación de resultados de la búsqueda . . .**

A medida que se desplaza hacia abajo en la página, verá más enlaces.

*NOTA AL INSTRUCTOR: Pida a los alumnos que señalen algunos hipervínculos antes de continuar.*

#### **Diapositiva 23: Búsquedas relacionadas**

**Búsquedas relacionadas** o **Intentar también:** Cerca de la parte inferior de la página de resultados de la búsqueda, verá Búsquedas relacionadas o Intentar también. El motor de búsqueda recomienda búsquedas similares que tal vez quiera intentar. Para ejecutar la búsqueda, simplemente haga clic en el término de búsqueda.

#### **Diapositiva 24: Resultados adicionales**

**Resultados adicionales:** Para ver los resultados adicionales, use estos enlaces para ver otras páginas web que sean relevantes para su búsqueda. Si hace clic en "Next" (Siguiente) o en la flecha derecha, pasará a la siguiente página de resultados. También

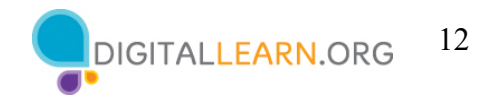

puede ir a una página específica de resultados haciendo clic en el número de página.

# **Diapositiva 25: Anuncios en la búsqueda**

**Anuncios en la búsqueda:** En la lección de hoy, usamos a Google como motor de búsqueda para enseñar cómo se muestran los anuncios en los resultados de la búsqueda. A menudo aparecen en la parte superior de los resultados de búsqueda.

No hay nada de malo en usar los enlaces de los anuncios, pero es bueno ser consciente de la diferencia entre los enlaces de la página que forman parte de los resultados de búsqueda y los que pagan por aparecer en la página.

## **Diapositiva 26: Búsqueda por tipo de formato**

**Búsqueda por tipo de formato:** Muchos motores de búsqueda le permiten buscar por formato. Los ejemplos incluyen imágenes, videos, oportunidades de compras y artículos de noticias.

Así es como usted limita sus resultados de la búsqueda a formatos específicos utilizando el motor de búsqueda de Google.

## **Diapositiva 27: Ejemplo de búsqueda por tipo de formato**

**Ejemplo de búsqueda por tipo de formato:** Cuando hace clic en uno de los tipos de formato, se mostrarán los elementos relacionados con su búsqueda. En este ejemplo, cuando hace clic en la palabra "Images" (Imágenes), se muestran las imágenes de puntos de referencia de Chicago**.** 

## **Diapositiva 28: Búsqueda por tipo de formato, continuación**

**Búsqueda por tipo de formato, continuación:** Para volver a la lista completa de los resultados de la búsqueda, haga clic en "All" (Todos).

*NOTA AL INSTRUCTOR: Antes de pasar a la Actividad 2, revise las preguntas del "lugar de estacionamiento" en la sección Uso de un motor de búsqueda. Si no hay preguntas en el "lugar de estacionamiento", averigüe con los asistentes si tienen alguna pregunta antes de pasar a la Actividad 2.*

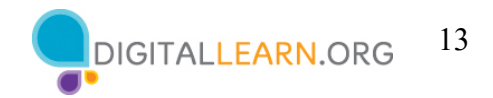

**Diapositiva 29: Actividad 2:** Practiquemos lo que ha aprendido.

*NOTA AL INSTRUCTOR: Repasar los conceptos de la sección Uso de un motor de búsqueda. También puede:*

- *Iniciar la sección de Práctica en línea haciendo clic en el enlace "Abrir módulo de práctica de conceptos básicos de Internet" en la diapositiva. O Preguntar a los alumnos si preferirían una demostración para seguir las instrucciones a continuación, que también se enumeran en la Hoja de actividades del alumno:*
- *En la barra de direcciones del explorador web, ingrese https://www.digitallearn.org > Haga clic en "Búsqueda básica" > Haga clic en "Lección de práctica" O*
- *Utilice las cuatro diapositivas siguientes para repasar lo que los estudiantes han aprendido en la sección Uso de un motor de búsqueda.*

*Los participantes deben seguirlo a medida que aborda cada pregunta. Aliéntelos a decir las respuestas en voz alta y luego confirme la respuesta correcta.*

**Diapositiva 30:** ¿Puede identificar dónde ingresa sus términos de búsqueda cuando busca en Google?

*NOTA AL INSTRUCTOR: Solicite respuestas de los alumnos.*

**Respuesta:** Es el cuadro de búsqueda.

*NOTA AL INSTRUCTOR: Señale el cuadro de búsqueda.*

**Diapositiva 31:** ¿Puede identificar dónde aparece el anuncio?

*NOTA AL INSTRUCTOR: Solicite respuestas de los alumnos.*

**Respuesta:** Es el primer enlace en los resultados de la búsqueda. Tiene la palabra "Ad" (Anuncio) en negritas al principio.

*NOTA AL INSTRUCTOR: Señale el enlace que tiene el marcador de anuncio al lado.*

**Diapositiva 32:** En este ejemplo, hay dos formas de llegar a un mapa. ¿Cuáles son? *NOTA AL INSTRUCTOR: Solicite respuestas de los alumnos.*

**Respuesta:** La primera es el enlace "Maps" (Mapas) debajo del cuadro de búsqueda. La segunda ubicación es el mapa en el lado derecho de la pantalla. *NOTA AL INSTRUCTOR: Señale las dos áreas.*

**Diapositiva 33:** ¿Qué enlace le llevará a los resultados de las imágenes? *NOTA AL INSTRUCTOR: Solicite respuestas de los alumnos.*

**Respuesta:** El enlace "Images" (Imágenes) está justo debajo del cuadro de búsqueda. *NOTA AL INSTRUCTOR: Señale el enlace "Images" (Imágenes).*

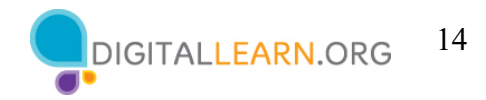

**Una vez completada la Actividad 2:** ¡Todos han hecho un excelente trabajo! En la siguiente sección, aprenderá algunos consejos y trucos para la búsqueda.

## **Consejos y trucos para la búsqueda**

## **Diapositiva 34: Consejos y trucos para la búsqueda**

*NOTA AL INSTRUCTOR: Demuestre los consejos y trucos para la búsqueda.* 

- **Consejos para la búsqueda:** Utilice estos trucos para buscar como un profesional.
	- Utilice **comillas** para buscar una frase exacta. Ejemplo: "Feria del Estado de Illinois"
	- **Y** reduce los resultados de la búsqueda. Este encuentra páginas web que contienen todos los términos de búsqueda. Ejemplo: Chicago Y Eventos
	- **O** amplía su búsqueda. Busca páginas web que contengan cualquiera de las dos palabras.

Ejemplo: colegio O universidad

- Excluya términos de los resultados de la búsqueda utilizando el símbolo de menos (-). Ejemplo: cardenales -béisbol (de lo contrario, los resultados incluirán a los equipos deportivos con ese nombre en lugar de pájaros).
- *NOTA AL INSTRUCTOR: Si el tiempo lo permite, abra una ventana del explorador y realice una búsqueda en un motor de búsqueda. Utilice los diferentes tipos de búsqueda (comillas, la palabra O, la palabra Y, y el símbolo menos). Resalte cómo cambia la cantidad de los resultados de la búsqueda según la búsqueda que se realice.*

**Diapositiva 35:** Continuación de la demostración de los consejos y trucos para la búsqueda.

*NOTA AL INSTRUCTOR para la demostración en vivo: Puede ser útil usar primero las dos diapositivas de Consejos y trucos para la búsqueda con esta información o imprimir un Folleto para el alumno para ayudar a los alumnos a seguir el proceso. Luego, prosiga con una demostración rápida en vivo solicitando sugerencias de búsqueda y demostrando algunos de estos consejos.* 

## **Al revisar los resultados de su búsqueda:**

- Revise la lista de resultados de la búsqueda antes de hacer clic en un enlace.
- Verifique varias páginas antes de usar una nueva búsqueda por palabra clave.

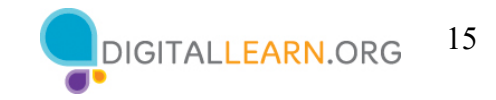

• Utilice "Intentar también" o "Búsquedas relacionadas con". Si no puede encontrar una página web, intente utilizar la función de búsqueda recomendada disponible en la mayoría de las páginas de resultados de búsqueda.

*NOTA AL INSTRUCTOR: Antes de pasar a la Actividad 3, revise las preguntas del "lugar de estacionamiento" sobre los consejos y trucos para las búsquedas. Si no hay preguntas en el "lugar de estacionamiento", averigüe con los asistentes si tienen alguna pregunta antes de pasar a la Actividad 3.* 

**Diapositiva 36: Actividad 3:** Practiquemos lo que ha aprendido.

*NOTA AL INSTRUCTOR: Recuerde que esta será una actividad grupal y no se incluirá en la Hoja de actividades del alumno.*

- 1. Practiquemos lo que ha aprendido.
- 2. Si desea buscar "nuevo mundo valiente" como frase, ¿qué debe hacer? *NOTA AL INSTRUCTOR: Ingrese "nuevo mundo valiente" en el cuadro de búsqueda.*
- 3. Supongamos que desea buscar "nuevo mundo valiente" y no desea que el libro aparezca en los resultados de la búsqueda. ¿Qué debe introducir en el cuadro de búsqueda?

*NOTA AL INSTRUCTOR: Ingrese "nuevo mundo valiente" -libro en el cuadro de búsqueda.*

*4.* Si desea buscar una receta que incluya pollo, ¿qué debe ingresar en el cuadro de búsqueda?

*NOTA AL INSTRUCTOR: Ingrese pollo Y receta en el cuadro de búsqueda.*

- 5. Si desea buscar una receta que incluya pollo o pescado, ¿qué debe ingresar en el cuadro de búsqueda? *NOTA AL INSTRUCTOR: Ingrese pollo O pescado Y receta en el cuadro de búsqueda.*
- *6.* Si desea recomendaciones sobre otras búsquedas que podría probar, ¿en qué debería hacer clic? *NOTA AL INSTRUCTOR: Desplácese hasta la parte inferior de la página de resultados y haga clic en Búsquedas relacionadas.*

*NOTA AL INSTRUCTOR: Los participantes pueden seguirlo a medida que usted aborda cada pregunta. Aliéntelos a decir las respuestas en voz alta y luego confirme la respuesta correcta antes de pasar a la siguiente pregunta.*

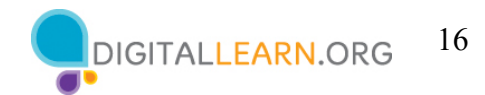

### **Navegación por un sitio web**

#### **Diapositiva 37: Sitio web**

*NOTA AL INSTRUCTOR: Demuestre las características principales de un sitio web, siguiendo la Guía del Instructor para la definición de los términos.* 

*NOTA AL INSTRUCTOR para la demostración en vivo: No dude en usar este sitio sugerido o uno diferente, pero le pedimos que lo mantenga genérico y evite los sitios que están orientados al mercadeo de consumo* 

*Asegúrese de verificar antes de que comience la clase que el sitio web que seleccione incluya cada una de las funciones destacadas en esta sección. Áreas para destacar:*

- *Menú de navegación*
- *Cuadro de búsqueda*
- *Contenido principal*
- *Pie de página*
- *Navegación lateral: lo más probable es que deba hacer clic en un enlace de contenido para ver este menú*

*Si hace clic en un enlace, demuestre cómo volver a la página anterior.*

Cuando busca información utilizando un motor de búsqueda, los resultados de la búsqueda serán las páginas web que coinciden con su búsqueda. Aprendamos a navegar por diferentes partes de un sitio web para encontrar la información que busca. **RECORDATORIO:** Un **sitio web** es una colección de páginas web que brindan información sobre una compañía, grupo, organización o persona en particular (como la biblioteca pública de Salt Lake City). Veamos las secciones más comunes de un sitio web.

La mayoría de los sitios web tienen un menú de opciones de navegación en la parte superior de la página. Muchas opciones de menú describen las secciones principales del sitio web. Puede hacer clic en estas secciones para explorar el sitio. A menudo, puede orientarse en un sitio web utilizando el menú de navegación, ya que las secciones sirven como indicaciones para llegar al lugar al que se dirige.

#### **Diapositiva 38: Menú de navegación**

La mayoría de los sitios web incluyen un **menú de navegación.** Este menú es una colección de enlaces o hipervínculos a las secciones principales del sitio web. Los menús de navegación suelen aparecer cerca de la parte superior de la página.

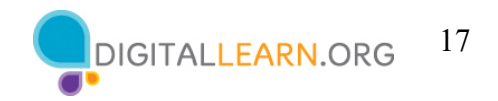

*NOTA AL INSTRUCTOR: Haga clic en estos enlaces para mostrar otras secciones del sitio web, o haga referencia a la diapositiva anterior como un ejemplo. Si hay dispositivos disponibles, pídales a los alumnos que se tomen un momento para explorar.* 

#### **Diapositiva 39: Hipervínculo de la sección principal**

Un **enlace de la sección principal** o **hipervínculo** le enviará a una nueva página del sitio web. El enlace le llevará directamente a la página o generará un menú desplegable para que pueda elegir una sección.

*NOTA AL INSTRUCTOR: El ejemplo de la diapositiva es la sección "Explore" (Explorar) del sitio web. Elegir "Virtual Events" (Eventos Virtuales) da como resultado esta nueva página del sitio web.*

**Diapositiva 40: Cuadro de búsqueda:** Al igual que puede usar un motor de búsqueda para buscar en Internet, la mayoría de los sitios web incluyen un cuadro de búsqueda que le permite buscar información específica en el sitio que está visitando.

*NOTA AL INSTRUCTOR: Pida a los alumnos que digan algo para hacer una búsqueda y demostrarlo. Si hay dispositivos disponibles, pida a los alumnos que hagan la búsqueda también.*

#### **Diapositiva 41: Contenido principal**

**Contenido principal:** Esta es el área grande en el medio de la página web que contiene la mayor parte de la información. Ejemplos: una historia que desea leer, un video que desea ver, una receta que desea hornear, etc.

## **Diapositiva 42: Pie de página**

**Pie de página:** Si se desplaza hasta el final de la página, verá el pie de página. Este es una colección de enlaces que aparece en la parte inferior de cada página. Incluye a menudo información básica sobre el sitio web o la compañía u otra organización que lo produjo. Esto puede incluir la información de contacto, los términos de uso, los enlaces a redes sociales y más. En el ejemplo de hoy, mostramos enlaces a la sección de preguntas frecuentes del sitio, así como los iconos que enlazan con los sitios web sociales Facebook, Twitter y YouTube. También hay un enlace a la información de contacto del sitio.

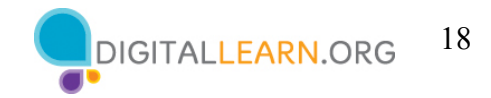

*NOTA AL INSTRUCTOR: Señale los enlaces en la diapositiva o en la demostración en vivo: En el ejemplo de hoy, mostramos enlaces a FAQ (Preguntas más frecuentes), enlaces rápidos a sitios web sociales como se ilustra para Facebook, Twitter, YouTube, etc., e información de contacto del sitio.*

*NOTA AL INSTRUCTOR para la demostración en vivo: Si se muestran marcas de terceros, utilice esta oración: En el ejemplo de hoy, estamos mostrando <por decidir> como un ejemplo de <por decidir>.* 

## **Diapositiva 43: Barra lateral de navegación**

**Barra lateral de navegación:** Además de la navegación principal, algunos sitios también incluyen una barra lateral de navegación. La barra lateral de navegación es una colección de enlaces que le permite navegar a la información en una sección particular del sitio web. La barra lateral se parece un poco a la tabla de contenido de un libro.

#### **Diapositiva 44: Consejos de seguridad**

A continuación se ofrecen algunos consejos para asegurarse de que utiliza Internet de forma segura.

• **Sitios web seguros:** Por lo general, comienzan con *https://* o muestran un icono de candado o un mensaje para alertarle de que el propietario del sitio web emplea su propio equipo de seguridad para garantizar el cifrado de su información*.*

*NOTA AL INSTRUCTOR: Señale el icono de candado en el gráfico de la diapositiva.*

- **URL falsas:** A veces, los estafadores crean una URL falsa como parte de una estafa en línea. Verifique la dirección o URL del sitio web para asegurarse de que se encuentra en el sitio web que deseaba visitar. Una letra faltante, un error tipográfico o los errores gramaticales pueden ser signos de que el sitio web puede ser parte de una estafa.
- **Configuración de seguridad:** Verifique la configuración de seguridad en su explorador web para ver y establecer sus preferencias de seguridad.

*NOTA AL INSTRUCTOR: Antes de pasar a la Actividad 4, repase las preguntas del "lugar de estacionamiento" en la sección Navegación por un sitio web. Si no hay preguntas en el "lugar de estacionamiento", averigüe con los asistentes si tienen alguna pregunta antes de pasar a la Actividad 4.* 

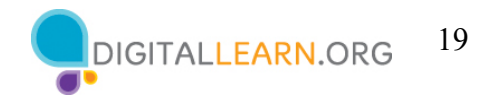

## **Diapositiva 45: Actividad 4**

*NOTA AL INSTRUCTOR: Practiquemos lo que ha aprendido.*

*NOTA AL INSTRUCTOR: Haga que los participantes completen la Actividad 4 en la Hoja de actividades. Es posible que deba ayudar a los asistentes a encontrar y abrir un explorador web, lo cual es necesario para responder las preguntas.*

## **Diapositiva 46: ACTIVIDAD 4: Práctica**

Practique lo que ha aprendido. Utilice un explorador web para visitar https://www.digitallearn.org responda las siguientes preguntas o siga al instructor para completar las siguientes tareas.

¿Cuántos cursos hay disponibles? *10*

¿Cuántas actividades hay en el curso *Navegación por un sitio web*? *4*

¿Qué información está disponible en el pie de página? *LEARN MORE About DigitalLearn.org Get DigitalLearn for Your Library Pricing & Features Privacy Policy | Terms See Our Work In Action*

¿Qué enlaces hay en el menú de navegación? *Inglés, español, herramientas y recursos para instructores*

Enumere un recurso que tiene hipervínculo en la página web. *Ejemplo de respuesta: Fraudes y estafas en línea*

¿Hay anuncios en el sitio web? Si es así, ¿cuántos? *No*

¿Tiene el sitio web una función de búsqueda? *Sí, hay un cuadro con un icono de lupa.*

*NOTA AL INSTRUCTOR: (si los participantes no tienen computadoras): Los participantes pueden seguirlo a medida que usted aborda cada pregunta, haga que participen diciendo las respuestas en alta voz y luego confirme la respuesta correcta para que actualicen su Hoja de actividades.* 

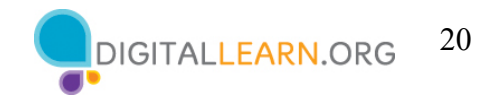

*Después de que los alumnos completen la Actividad 4:* "¡Todos han hecho un excelente trabajo!

## **Diapositiva 47: Conclusión (3 minutos):**

¡Felicitaciones! Hoy han aprendido lo siguiente:

- Qué hacen los exploradores web y los motores de búsqueda
- Qué habilidades necesitan para navegar por Internet, entre ellas:
	- o Uso de un explorador web
	- o Uso de un motor de búsqueda
	- o Navegación por un sitio web
- Consejos y trucos para búsquedas básicas y avanzadas

*NOTA AL INSTRUCTOR: Proporcione a cada alumno un Certificado de finalización.* 

# **Diapositiva 48: Capacitación adicional en línea.**

*NOTA AL INSTRUCTOR: Dirija a los alumnos a cursos adicionales disponibles en el sitio web que figura en la diapositiva.*

## **Diapositiva 49: Finalización**

Gracias nuevamente a AT&T y al PLA por este taller. ¡Agradecemos a todos nuestros participantes por venir y los animamos a seguir aprendiendo!